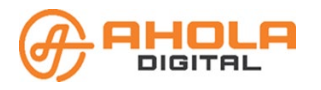

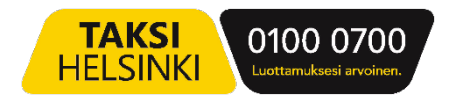

#### Käyttöohjeet

# Liikennöitsijä

Liikennöitsijätietojen hallintaohjelma kuljetusyritykselle.

Hallintaohjelma toimii ainakin seuraavissa selaimissa: Chrome, Firefox ja Edge. Internetyhteys tarvitaan.

Sisällys

## Sisällys

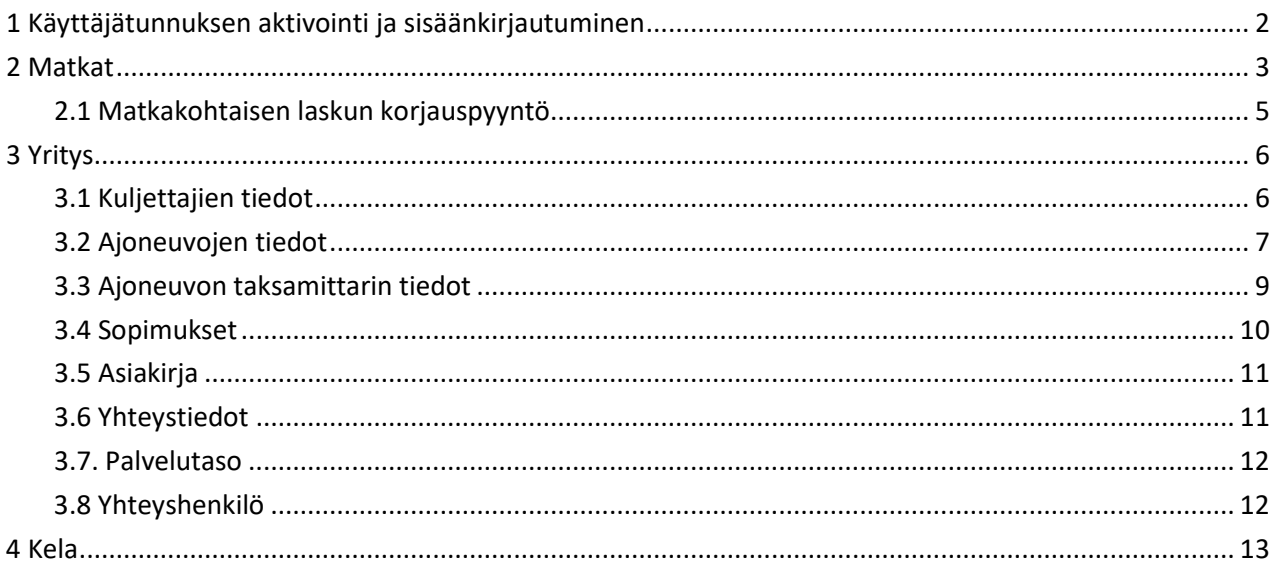

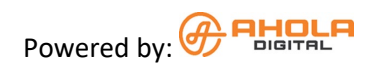

## <span id="page-1-0"></span>1 Käyttäjätunnuksen aktivointi ja sisäänkirjautuminen

#### **Olet saanut sähköpostiisi kutsun liittyä Liikennöitsijä -ohjelman käyttäjäksi.**

- Avaa sähköpostiviesti ja klikkaa siitä löytyvää linkkiä. Saat esiin Tilin rekisteröinti lomakkeen.
- Täytä lomakkeen tiedot: oma nimi ja haluamasi salasana riveille "Salasana" ja "Vahvista salasana". Sähköpostiosoite on esitäytetty.
- Klikkaa **Rekisteröi** -painiketta.

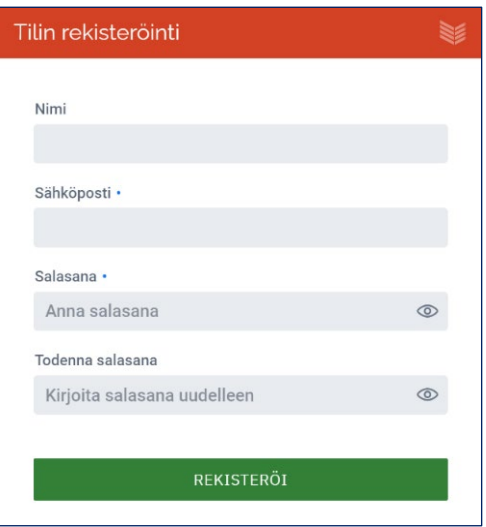

- Saat uuden sähköpostiviestin käyttäjätunnuksen varmentamiseksi.
- Avaa sähköpostiviesti ja valitse painike, jolla voit todentaa tilisi.
- Pääset nyt kirjautumaan ohjelmaan. Tilin rekisteröinti tehdään vain ensimmäisellä kerralla.

#### **Sisäänkirjautuminen**

- Avaa Internet-sivu: [auth.attracs.com.](https://auth.attracs.com/)
- Klikkaa SÄHKÖPOSTI ja SALASANA -riviä.

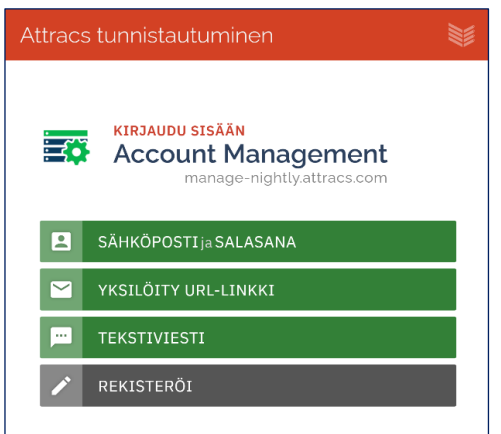

- Kirjoita lomakkeeseen sähköpostiosoite ja salasana.
- Valitse **Kirjaudu** -painike.

#### **Saat näytölle Ahola Digital Manage -hallintaikkunan, josta näet omat tietosi sekä käytössäsi olevat sovellukset.**

● Voit valita kielen: suomi, ruotsi, englanti.

- Voit ilmoittaa puhelinnumerosi ja yhdistää sen käyttäjätietoihin klikkaamalla YHDISTÄ -painiketta. Näin myös tekstiviestillä kirjautuminen on mahdollista.
- **Omat Organisaatiot** -otsikon alla näet sen organisaation tiedot, jonka jäsen olet.
- Näet ne sovellukset, joihin sinulla on käyttöoikeus.
- Valitse listasta **Liikennöitsijä**.

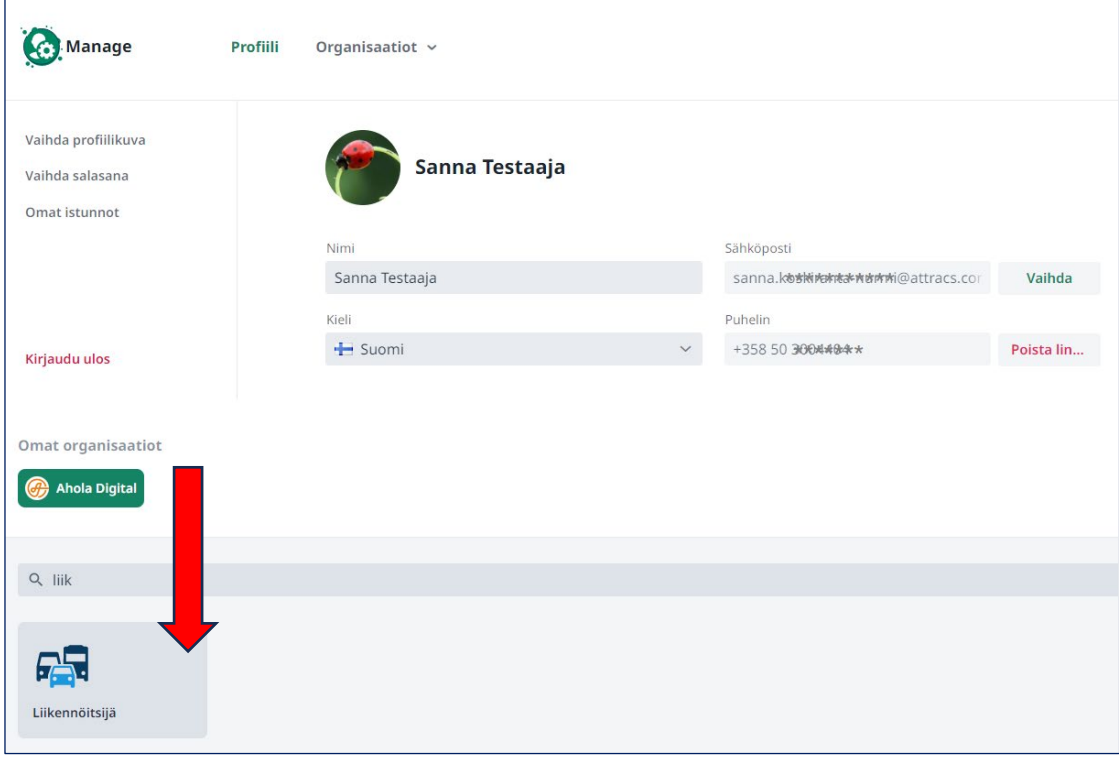

## <span id="page-2-0"></span>2 Matkat

#### **Kirjautumisen jälkeen ohjelma avautuu suoraan Matkat -näkymään.**

- **Sivun yläosasta löytyvät hakutoiminnot**. Voit tehdä hakuja eri suodattimien avulla.
- **Sivun keskiosassa** näkyvät suodattimien avulla haetut matkalaskut.
- **Sivun alaosassa** näkyy lyhyt yhteenveto ajetuista kuljetuksista, asiakasmääristä, omavastuista sekä tietoa matkatarjouksista. Jos viet hiiren kysymysmerkki-ikonin päälle, saat lisätietoa kentän tarkoituksesta.
- **Tarjoukset** osassa, voit valita pudotusvalikosta "Ajetut ja suunnitellut matkat" tai "Perutut matkat", saat tietoja valinnan mukaan. Voit myös hakea listauksen hylätyistä matkoista klikkaamalla "Tarkastele hylättyjä
- Matkalaskujen listauksesta näet, jos laskuissa on virheitä.
- Voit avata tietyn laskun klikkaamalla Avaa painiketta laskurivillä.
- Voit tarkastella laskun tietoja tai tehdä korjauspyyntöjä.
- Laskun tila voi olla:
	- 1. Avoin laskuun ei ole tehty muutoksia.
	- 2. Laskutettu Matkalasku on laskutettu maksavalta taholta. Muutoksia ei voi enää tehdä.
	- 3. Korjattu, odottaa hyväksyntää kuljetusyrittäjä on tehnyt matkalaskuun korjauspyynnön.
	- 4. Korjattu, ei laskutettu laskua on korjattu operaattorin toimesta, mutta ei vielä laskutettu.
	- 5. Kela paketoitu matkalasku kuuluu Kelalle lähtevään maksuerään. Muutoksia ei voi tehdä.
	- 6. Odottaa sisääntulevia maksuja Odotetaan Kelan maksusuoritusta. Muutoksia ei voi tehdä.
- 7. Odottaa ulosmeneviä maksuja Odotetaan tilitystä.
- 8. Laskutettu Kelan maksusuoritus on saapunut. Muutoksia ei voi tehdä.

### Taksamittarit -sarake:

- 1. OK Taksamittarin data on yhdistetty kuljettajan sovelluksen tietojen kanssa
- 2. Odottaa Taksamittarin dataa ei ole vielä yhdistetty kuljettajan sovelluksen tietojen kanssa
- 3. Virheitä Taksamittarin datassa on virheitä.

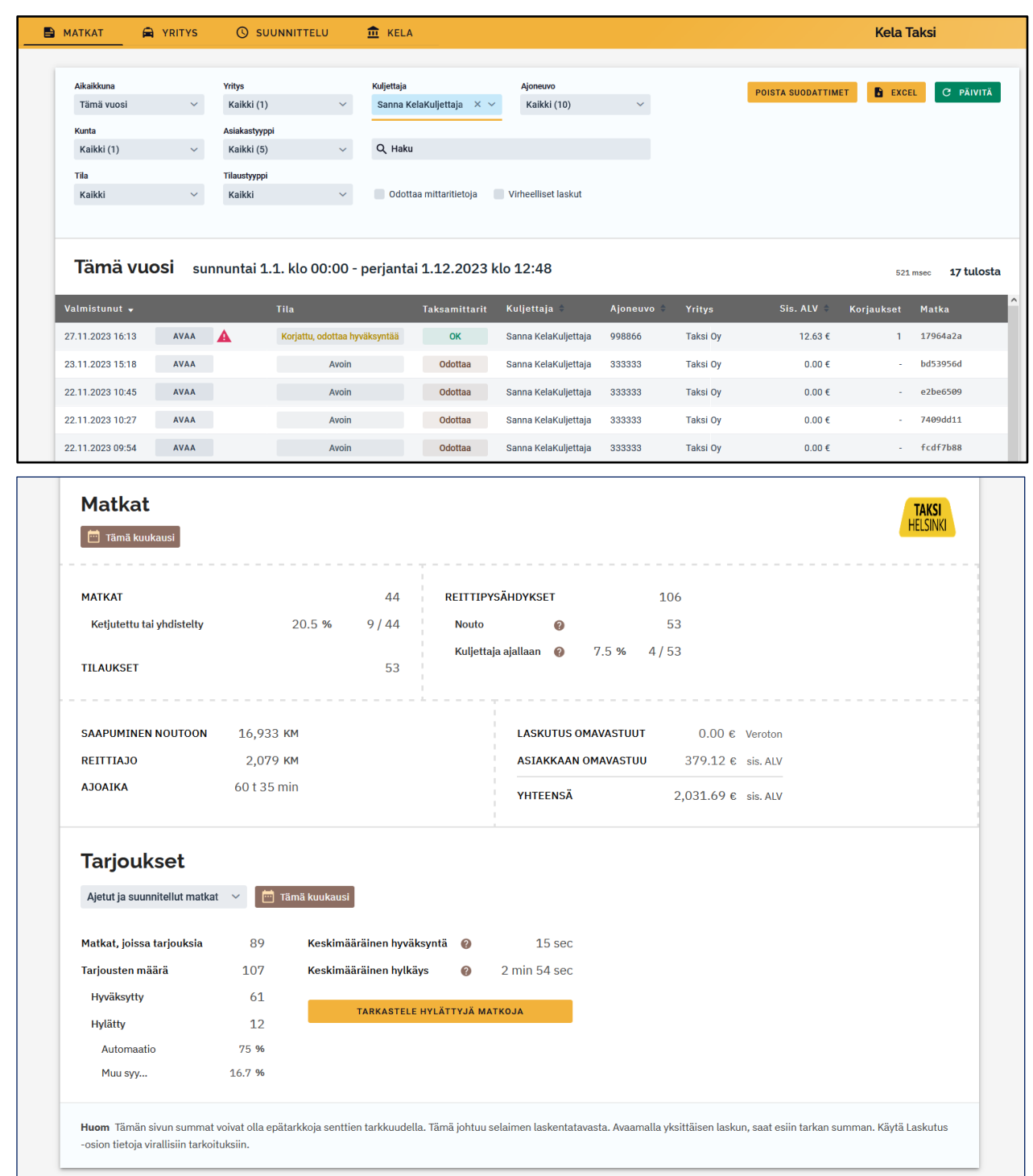

### <span id="page-3-0"></span>2.1 Matkakohtaisen laskun korjauspyyntö

Kustakin matkasta muodostuu oma lasku heti, kun kuljettaja kuittaa matkan suoritetuksi omassa sovelluksessaan. Matkan laskuun voi tehdä korjauspyynnön, jos laskutusjaksoa ei ole suljettu.

#### **Mikäli matkan laskussa on virhe, voit pyytää korjausta Matkat -valikossa.**

- Etsi korjattava lasku suodattimien avulla.
- Jos kuljettaja raportoi virheellisestä laskusta, pyydä Laskun UUID koodin 8 ensimmäistä merkkiä Kuljettaja mobiilisovelluksesta (Matkahistoria --> Avaa matka --> Näytä laskutiedot).
- Valitse laskuriviltä **Avaa** -painike.

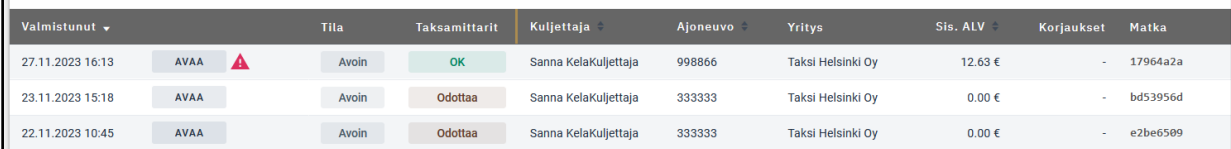

● Saat näytölle matkan yksityiskohtaiset laskutiedot. Valitse **"Tee korjaus"** -painike.

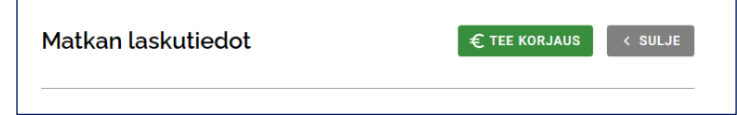

- Saat korjauspyyntö -lomakkeen. Kirjoita viestikenttään lyhyt perustelu, summa ja valitse korjauksen Syy pudotusvalikosta.
- Valitse **Lähetä** -painike.

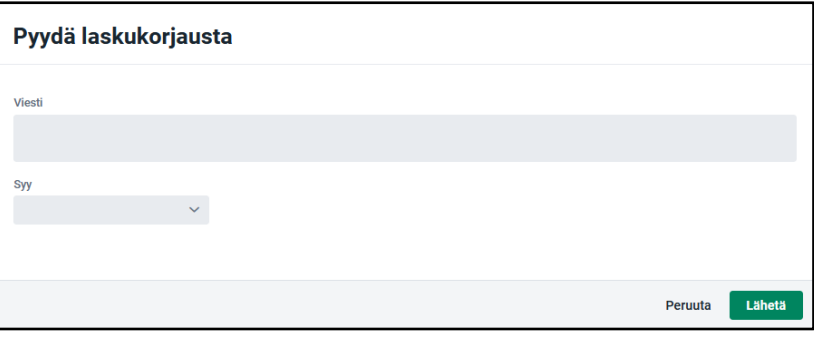

**Laskun korjauspyyntö on nyt lähetetty**.

#### **Näet odottavat korjauspyynnöt Matkat välilehden laskulistauksessa**. LAskun tila on **Korjattu, odottaa**

**hyväksyntää** ja Korjaukset sarakkeessa näkyvä numeromerkintä osoittaa, kuinka monta korjauspyyntöä ko. laskulle on tehty.

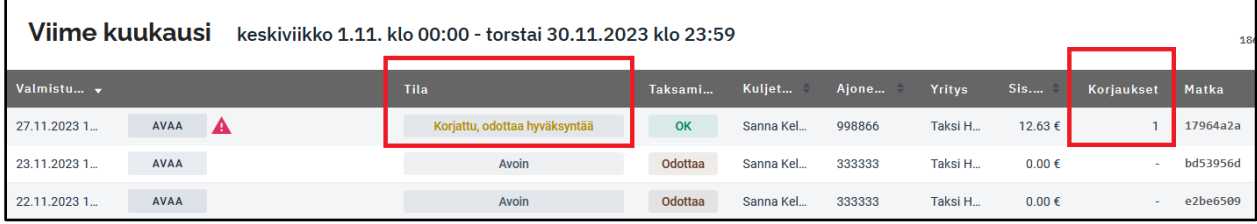

- Avatussa laskussa näet korjauspyyntösi ja tekstin **"Odottaa hyväksyntää".**
- Laskujen tarkistaja saa viestisi omaan järjestelmäänsä ja joko hyväksyy tai hylkää pyynnön.
- Kun laskun korjauspyyntö on käsitelty, näet avatun laskun tiedoissa tekstin **"Hyväksytty"** tai **"Hylätty".**

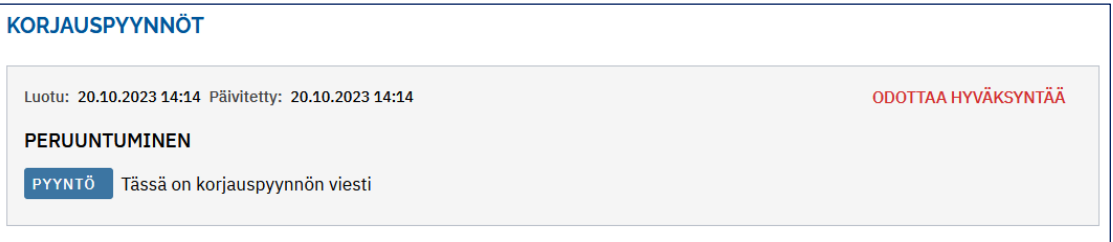

## <span id="page-5-0"></span>3 Yritys

#### **Yritys -osion alla on kaikki tieto, jota tarvitaan kuljetusten järjestämiseen.**

Yrityksen tiedot on jaoteltu neljään alavalikkoon:

- 1. Kuljettajat,
- 2. Ajoneuvot,
- 3. Sopimukset
- 4. Asiakirja
- 5. Yhteystiedot
- 6. Palvelutaso
- 7. Yhteyshenkilö

### <span id="page-5-1"></span>3.1 Kuljettajien tiedot

#### **Kuljettajat -välilehdellä voidaan lisätä, muokata ja poistaa kuljettajien tietoja.**

Tiedot tarvitaan, jotta kuljettaja voi kirjautua Kuljettaja -sovellukseen, vastaanottaa tarjouksia ja suorittaa ajoja.

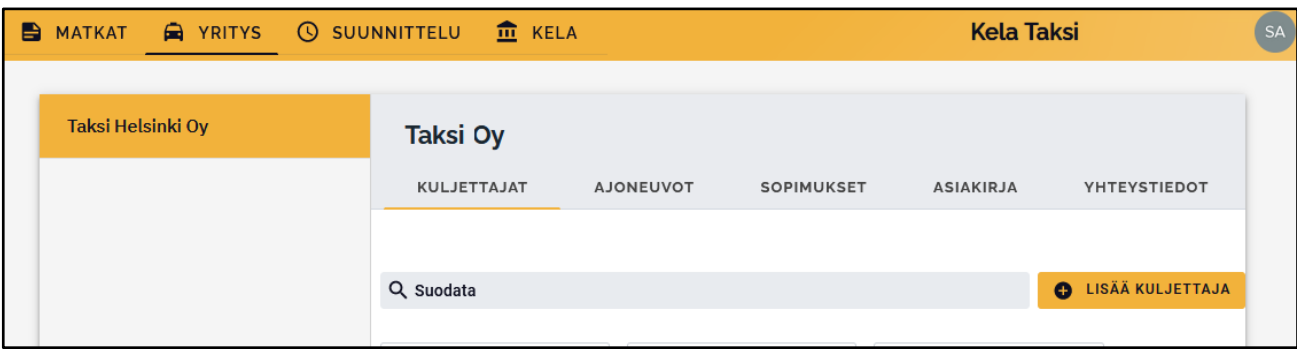

#### **Kuljettajan lisääminen**

- Klikkaa **Lisää kuljettaja** -painiketta hakukentän jäljessä.
- Täytä avautuvaan lomakkeeseen tarvittavat tiedot.
- Puhelinnumero TAI sähköposti on pakollinen tieto, jotta kuljettaja voi kirjautua Kuljettajan ajosovellukseen.
- **Tallenna valmis lomake.**

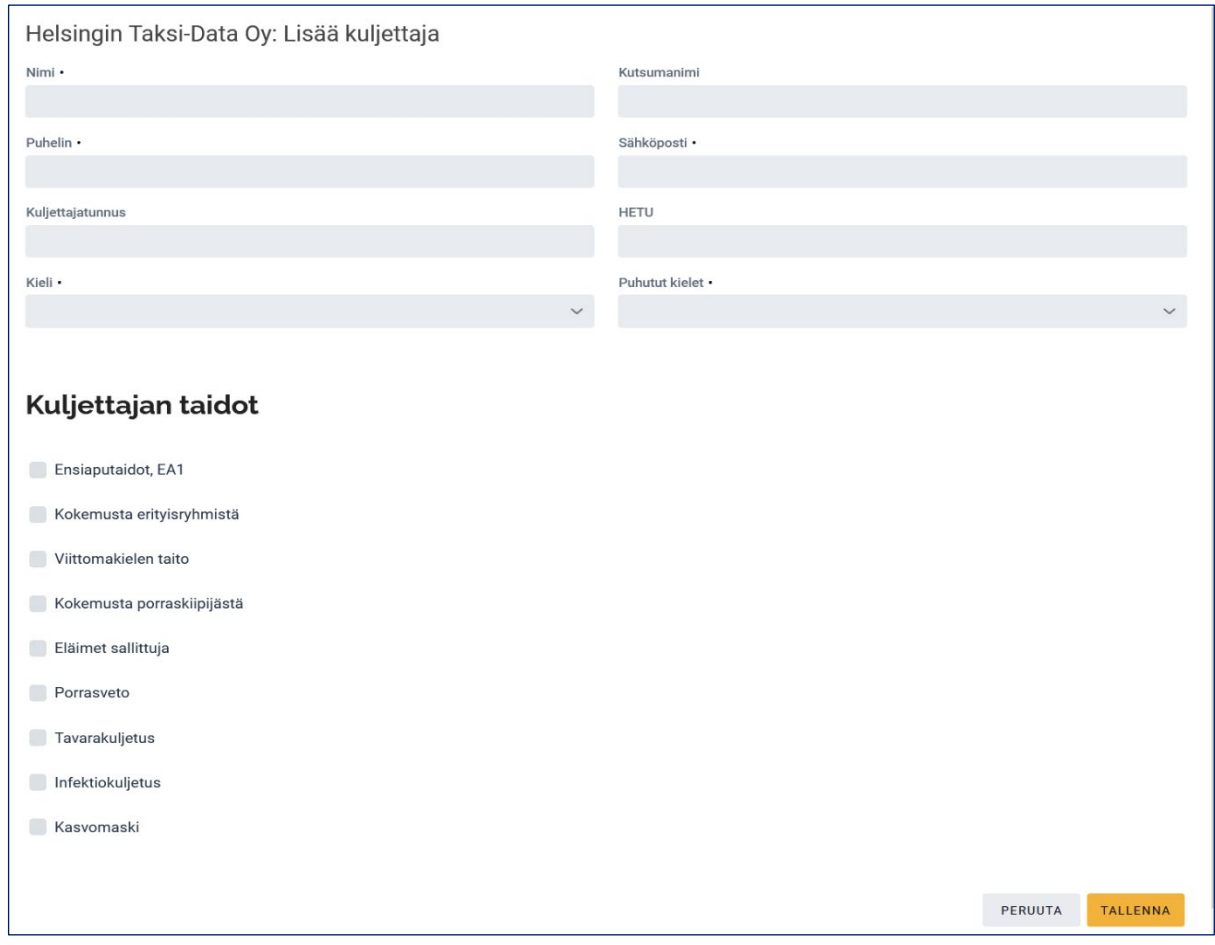

#### **Kuljettajan tietojen muokkaus tai poisto**

- Avaa Kuljettajat -välilehti.
- Kuljettajan tietoja voi tarkastella klikkaamalla nimen perässä olevaa info -kuvaketta.
- Saat esiin kuljettajan tietolomakkeen.
- **Tietojen muokkaaminen**  klikkaa lomakkeen yläreunan **Kynä** -kuvaketta.
- Muokkaa tiedot ja valitse **Tallenna** -painike.
- **Tietojen poistaminen** klikkaa Roskakori -kuvaketta.
- Vahvista kuljettajan poistaminen valitsemalla **Poista**-painike tai palaa takaisin valitsemalla **Peruuta** painike.

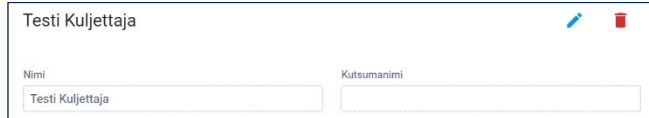

## <span id="page-6-0"></span>3.2 Ajoneuvojen tiedot

#### **Ajoneuvot -välilehdeltä löytyy kaikki yrityksen kuljetuksissa käytettävät ajoneuvot.**

Uudelle ajoneuvolle täytyy tehdä uusi sopimus. Ajoneuvon voi lisätä siihen ajoneuvoluokkaan, johon yrityksellä on hyväksytty sopimus.

#### **Huomio!**

**Jokaisella ajoneuvolla tulee olla lisättynä ajoneuvotietoihin TAKSAMITTARIN TIEDOT. Muussa tapauksessa mittaridataa ei voida yhdistää ajettuihin matkoihin, eikä tilityksiä ole mahdollista maksaa.**

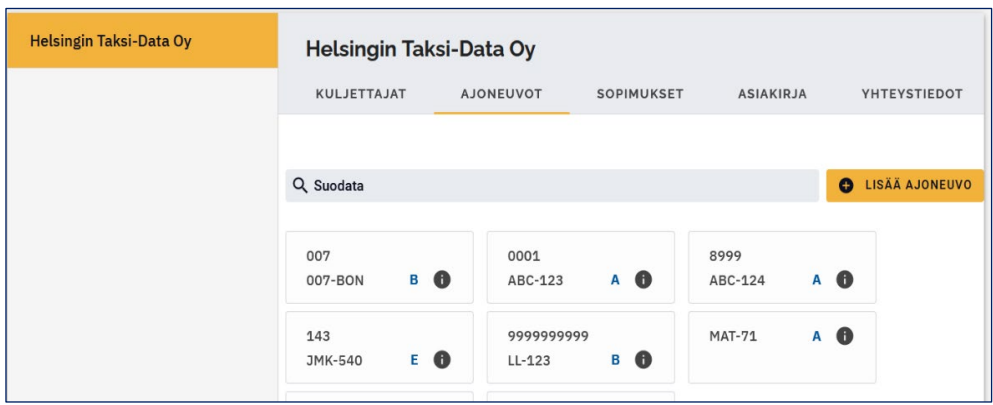

#### **Ajoneuvon lisääminen**

- Valitse YRITYS -valikko ja AJONEUVOT -välilehti.
- Valitse **Lisää ajoneuvo** -painike.
- Täytä ajoneuvon ominaisuudet avautuvaan lomakkeeseen.
- Valitse **Tallenna** -painike.

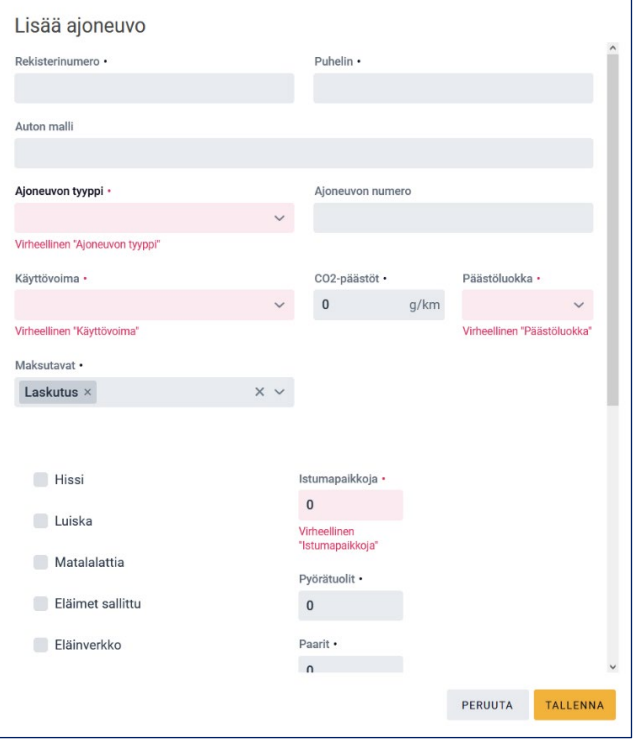

#### **Ajoneuvon tietojen muokkaaminen tai poistaminen:**

- Etsi haluamasi ajoneuvon tiedot rekisteritunnuksen perusteella.
- Klikkaa rekisterinumero -tiedon perässä olevaa **Info** -kuvaketta .
- Saat esiin ajoneuvolle määritetyt tiedot.
- Ajoneuvotietojen muokkaamiseen pääset klikkaamalla **Kynä** -kuvaketta. Kaikkia tietoja ei voi muokata.
- Muokkaa tiedot ja valitse **Tallenna** -painike.
- Ajoneuvotietojen poistaminen tapahtuu klikkaamalla **Roskakori** -kuvaketta lomakkeen oikeassa yläkulmassa.

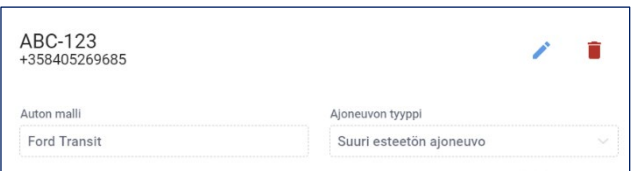

## <span id="page-8-0"></span>3.3 Ajoneuvon taksamittarin tiedot

Kun ajoneuvo on lisätty Yrityksen tietoihin, sille annetaan taksamittarin tiedot.

#### **Taksamittarin tiedot ovat välttämättömät, jotta kuljetusmaksut voidaan laskuttaa Kelalta ja tilittää kuljetusyritykselle.**

Taksamittarin tiedot lisätään ja muokataan Ajoneuvon tiedoista: Yritys -> Ajoneuvot -> Klikkaa "info" kuvaketta oikein ajoneuvon kohdalla (ks. kuva alla)

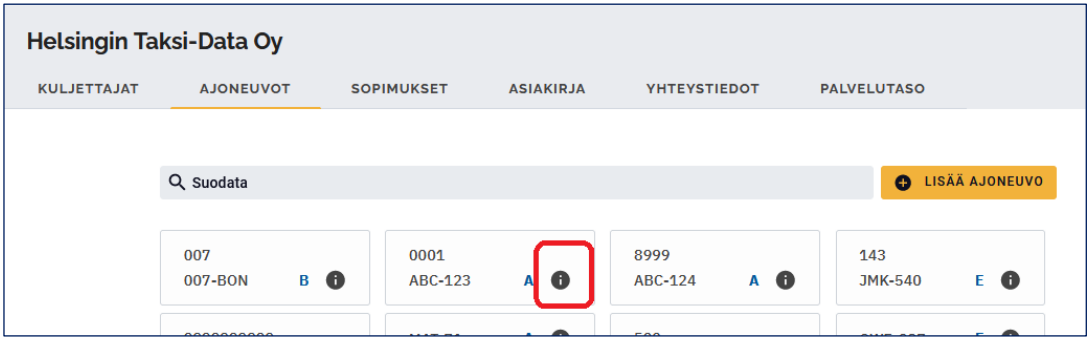

Saat esiin Ajoneuvoa koskevat tiedot.

Valitse TAKSAMITTARI välilehti – klikkaa "Lisää taksamittari"

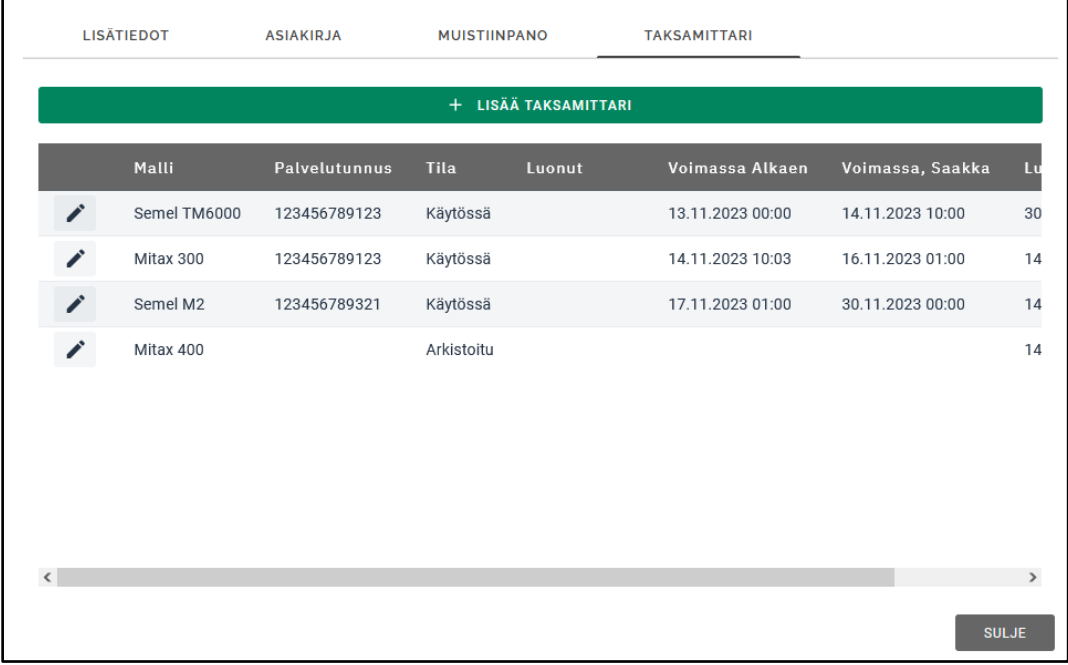

Anna taksamittarin tiedot.

**Täytä kaikki lomakkeen tiedot.**

Valitse Malli pudotusvalikosta

Anna Palvelutunnus sekä voimassaoloaika.

Tallenna.

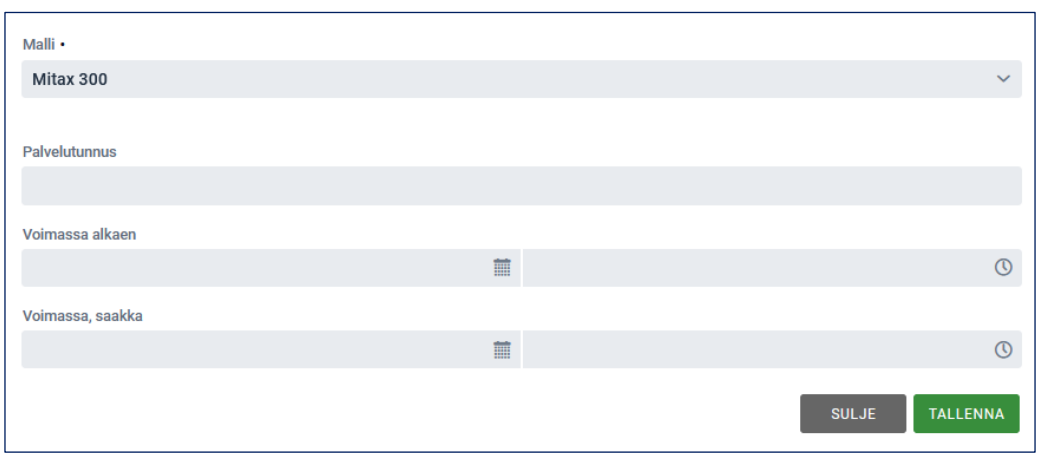

## <span id="page-9-0"></span>3.4 Sopimukset

#### **Operaattori lisää yritys- ja ajoneuvokohtaiset sopimukset.**

Jokaisella ajoneuvolla on oltava voimassa oleva sopimus, jotta autolle voidaan tehdä kuljetustarjouksia.

Voimassa olevat ajoneuvokohtaiset sopimukset löytyvät **Sopimukset** -välilehdeltä. Voit tarkastella sopimuksia klikkaamalla AVAA painiketta ajoneuvon numeron vieressä.

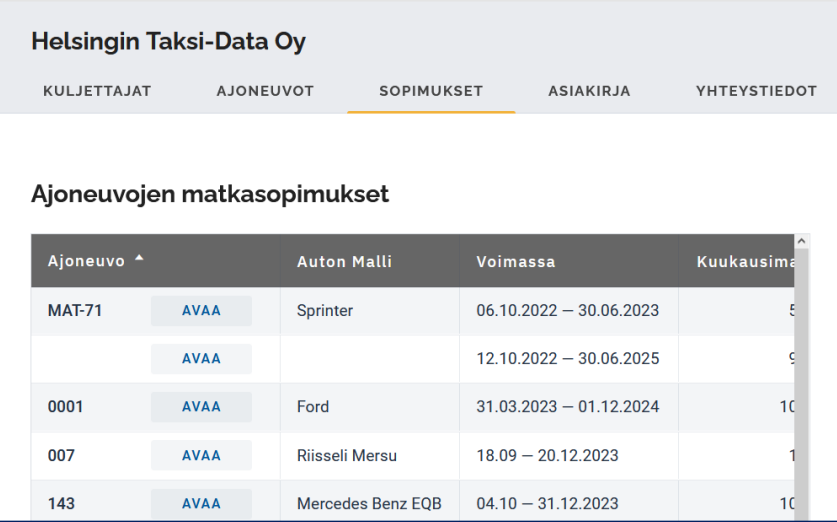

## <span id="page-10-0"></span>3.5 Asiakirja

**Asiakirja -välilehdellä voit ladata palveluun ja säilyttää tarvittavia asiakirjoja.**

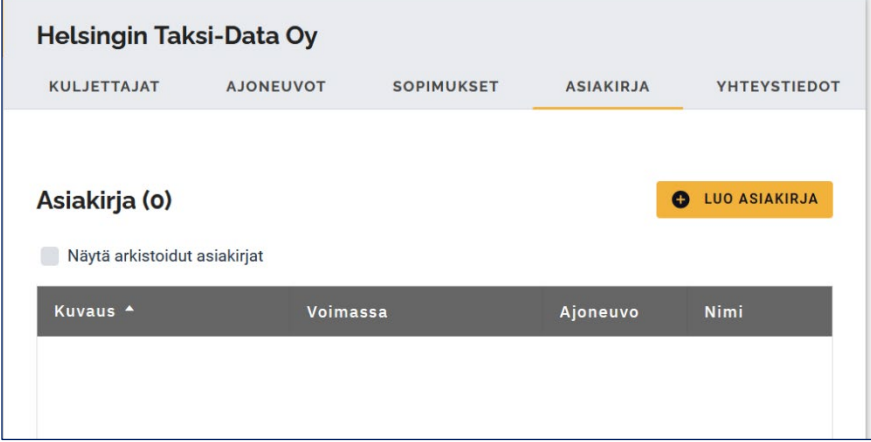

Näet listauksen kaikista ohjelmaan ladatuista asiakirjoista.

- Tuo uusi asiakirja painamalla painiketta "Luo asiakirja".
- Klikkaa "Lataa tiedosto" painiketta ja valitse laitteeltasi tuotava tiedosto
- Anna tiedostoon liitettävät tiedot, ajoneuvo johon tiedosto liittyy, voimassaoloaika ja kuvailutiedot. Asiakirjan nimeksi tulee oletuksena ladatun tiedoston nimi, mutta sen voi vaihtaa.

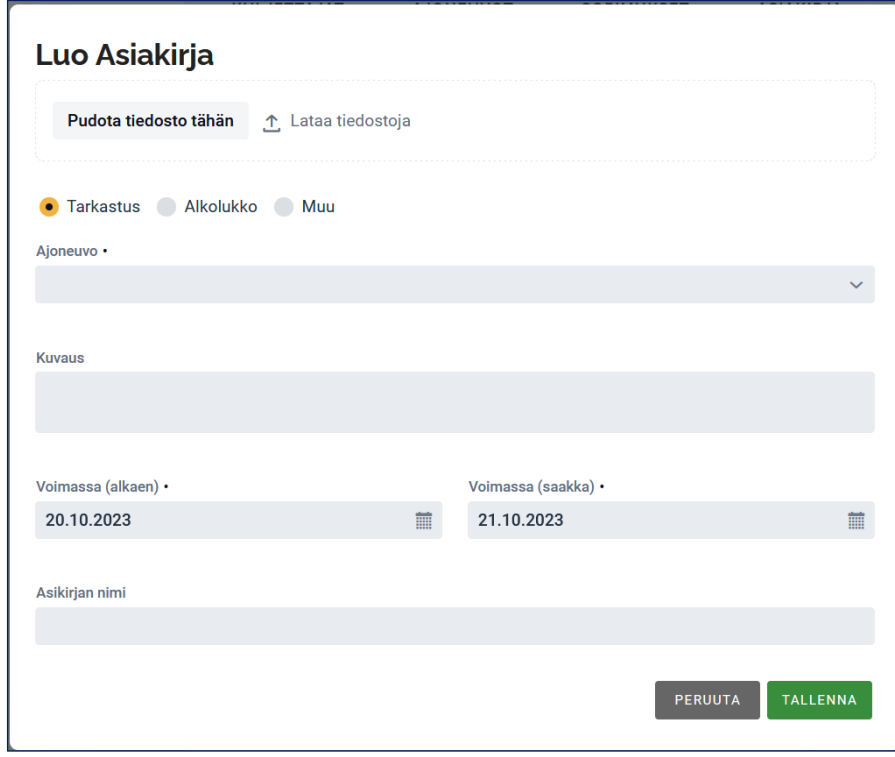

### <span id="page-10-1"></span>3.6 Yhteystiedot

**Tiedot -välilehdellä on mm. yrityksen puhelin- ja osoitetiedot sekä pankkiyhteystiedot. Voit tarkastella tai muokata yrityksen tietoja.**

● Tietojen muokkaaminen - valitse **Muokkaa yritystä** -painiketta.

- Saat yrityksen tietolomakkeen, johon voit tehdä muokkaukset.
- Valitse lopuksi **Tallenna** -painike.

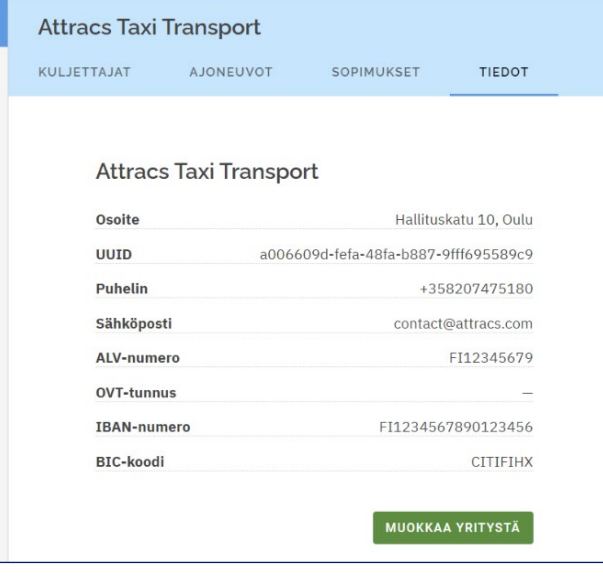

### <span id="page-11-0"></span>3.7. Palvelutaso

Palvelutaso näyttää valitulla aikavälillä ajoneuvokohtaisesti Hylätyt tarjoukset sekä Matkat.

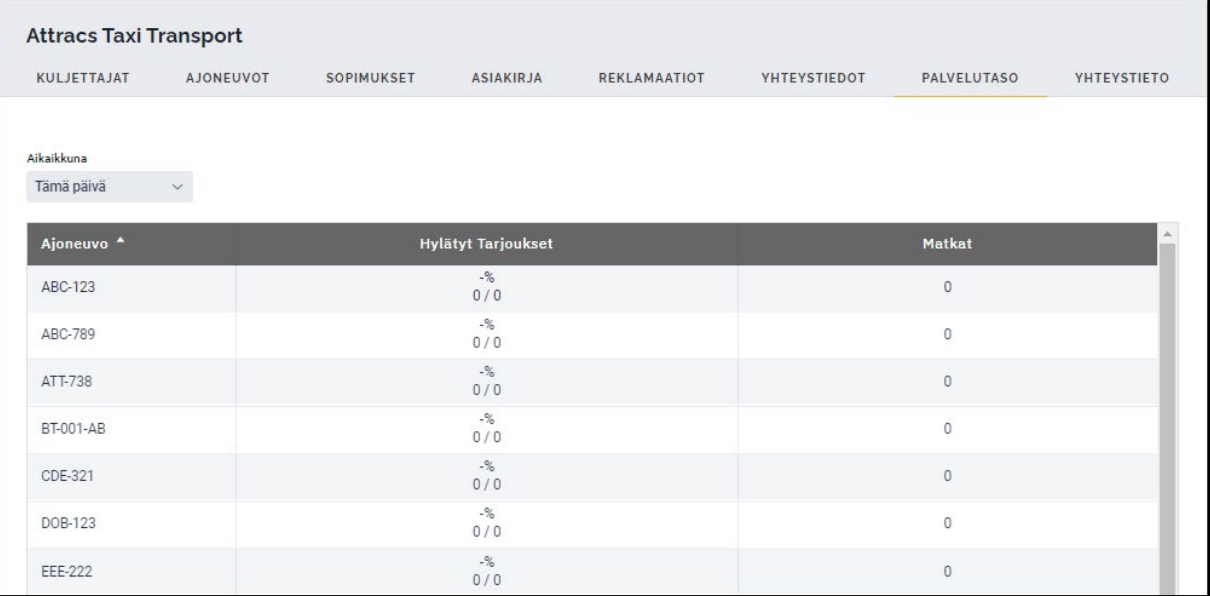

### <span id="page-11-1"></span>3.8 Yhteyshenkilö

Tähän osaan voidaan kirjata yrityksen yhteyshenkilöiden tiedot.

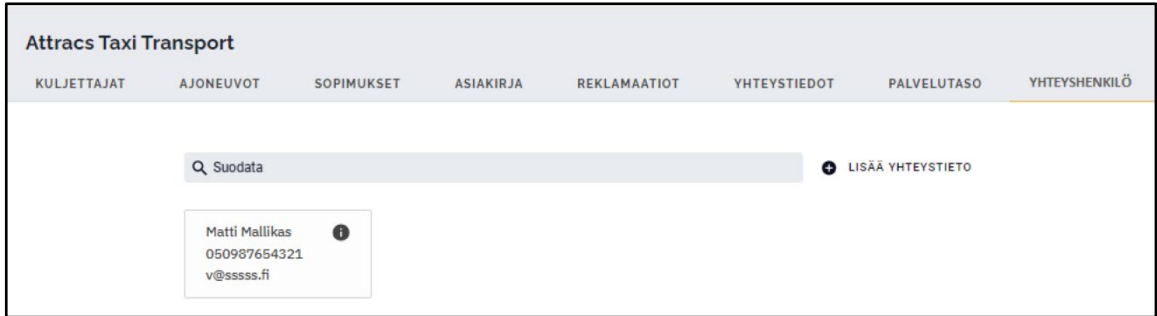

● Valitse Lisää Yhteyshenkilö painike

Täytä Tiedot lomakkeeseen:

- Osa-alue määrittää sen osan, jonka yhteyshenkilön tiedot annetaan.
- Nimi, puhelinnumero, sähköposti, kuvaus

### 4 Kela

Kela -välilehdellä näet maksuhistorian.

Maksuhistoriaa voi selata kuukausittain. Tilitysdokumentti tallentuu sen kuukauden kohdalle, jolloin se on luotu. Dokumentti voi kuitenkin sisältää maksuja matkoista, jotka on suoritettu jo aiemmin.

- Laskutusjakso määrittää sen aikavälin, jolloin matkan tiedot ovat olleet oikein, ja matkalasku on saatu liitettyä Kelahakemukseen.
- Anottu-sarakkeessa näytetään se yhteissumma, joka on ollut lähetetyssä Kelahakemuksessa.
- Korvaus-sarakkeessa näkyy summa, jonka Kela tilittää.
- Provisiomaksut-sarakkeessa näkyy ne maksut, jotka vähennetään yritykselle tilitettävästä summasta
- Maksetaan-sarakkeessa näkyy yritykselle tilitettävä summa.

Voit ladata tilitysraportin **LATAA DOKUMENTIT** painikkeen kautta, jossa näkyy yhteenveto kulloinkin meneillään olevasta laskutusjaksosta.

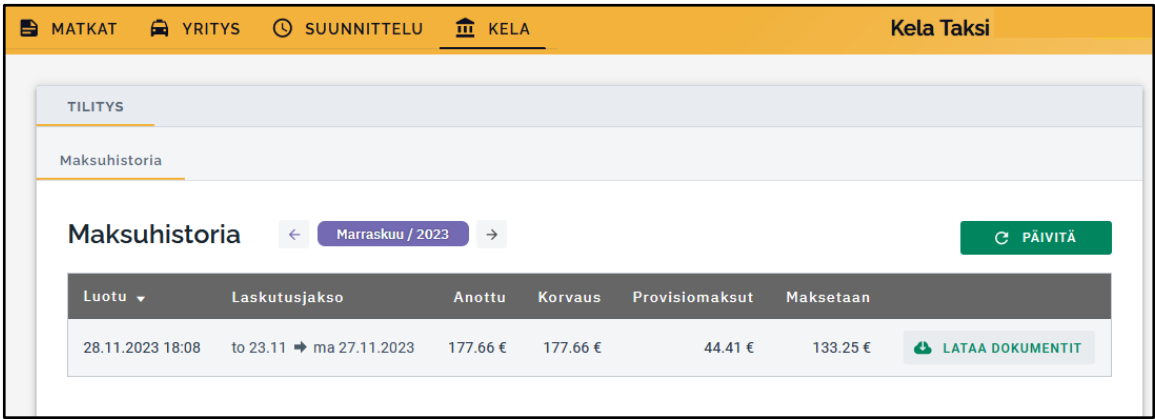

#### **Yritysraportti**

Yritysraportista näet kuljetusyritykselle tilitettävät maksut kunkin laskutusjakson aikana.

- 1. Ylimpänä raportissa näkyy raportin luomisen aikaleima.
- 2. Yhteystietojen jälkeen näkyy laskutusjakso sekä tieto siitä, miltä ajanjaksolta matkalaskut ovat.
- 3. Varsinaisessa raportissa on yksityiskohtainen luettelo tilauksista.
	- a. Tilaus Ahola Digital järjestelmässä luotu tilauksen UUID -tunnus
	- b. Kuitti taksamittarista saatu kuittinumero
	- c. Auto/kuljettaja ajoneuvon numero sekä kuljettajan nimikirjaimet
	- d. Nouto tilattu noutoaika
	- e. Toimitus järjestelmän arvio määränpäähän toimitusajasta
	- f. Mittari km taksamittarista saatu matkan pituus
	- g. Avustus/porras/paari yritykselle maksettavat lisät kategorioittain
	- h. Omavastuu asiakkaan maksama omavastuu
	- i. Anottu Kelahakemuksessa käytetty matkan yhteissumma
	- j. Korvaus alv maksettavaan korvaussummaan sisältyvä alv-osuus euroina
	- k. Korvaus sis alv Kelan kovaamama summa, joka sisältää aln-osuuden
	- l. Tilaukset yhteissumma kaikista maksujen sarakkeista
- 4. Bonukset ja provisiot lasketaan erikseen raportin alaosassa.
	- a. Provisio ja bonusmaksuista näytetään %-osuus matkan verottomasta hinnasta
	- b. veroton provision tai bonuksen summa
	- c. alv osuus provisiosta
	- d. sekä bonuksen tai provision kokonaissumma, sisältäen alv:n
- 5. Raportin alaosassa näytetään yritykselle maksettava summa yhteensä
	- a. tässä summassa on huomioitu matkoista vähennettävä provision määrä

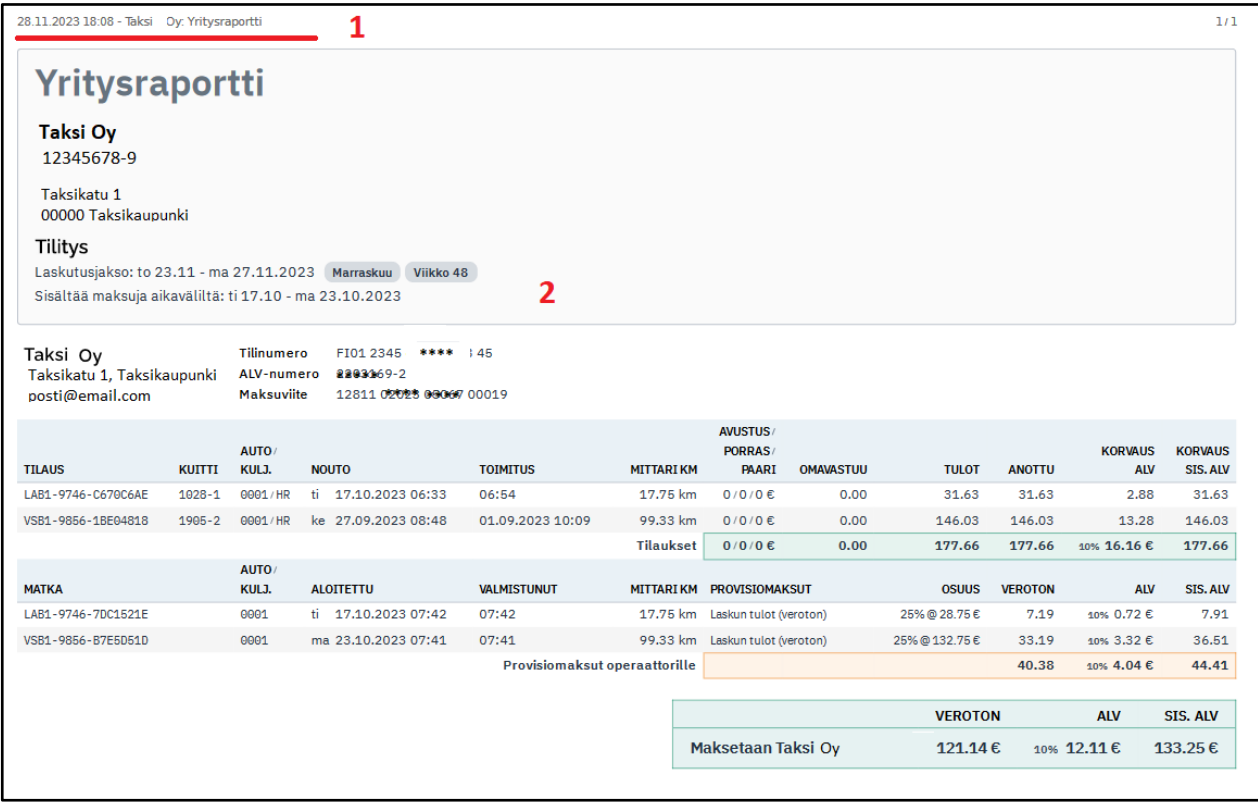